# **LLAVE CDMX** CREACIÓN DE CUENTA

(55) 56581111 311locatel.cdmx.gob.mx

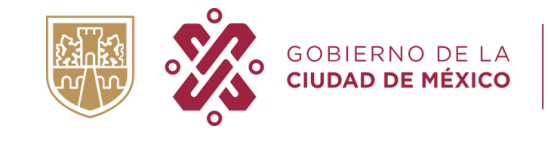

**AGENCIA DIGITAL DE<br>INNOVACIÓN PÚBLICA** 

## llave.cdmx.gob.mx

En caso de tener dudas de este folleto comunícate al LOCATEL

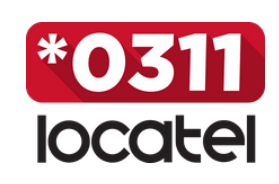

Llave CDMX es un inicio de sesión único que permite a las personas ingresar a las plataformas del Gobierno de la Ciudad de México para realizar diversos tramites de forma digital.

## **PASOS PARA CREAR UNA CUENTA LLAVE CDMX COMO EXTRANJERO SIN CURP**

En caso de ser persona extranjera y no contar con tu Clave Única de Registro de Población (CURP),

1. Cubre el rubro *¿Eres persona extranjera sin CURP?* con la respuesta SI.

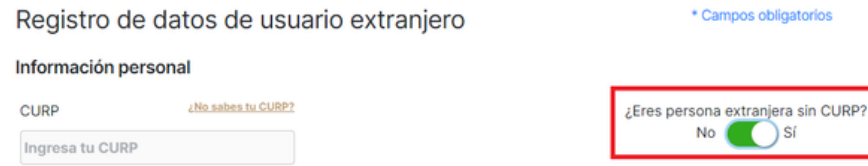

2. Ingresa tus datos personales (Nombre (s), Apellidos(s), Sexo y Fecha de nacimiento). Y selecciona tu país de nacimiento.

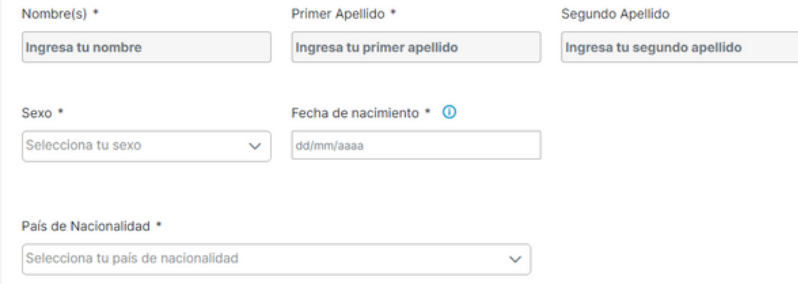

3. Selecciona el tipo de documento de identificación oficial que tengas y adjúntalo.

## 4. Da clic en el botón color verde "Siguiente" para continuar.

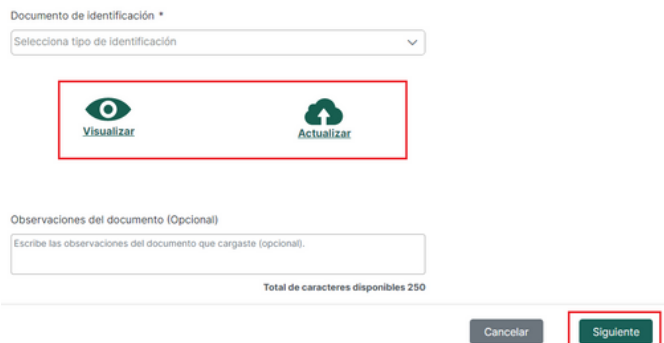

5. Continua con los pasos para agregar medios de contacto y creación de contraseña mencionados anteriormente.

6. Verifica tus medios de contacto.

## **PASOS PARA CREAR UNA CUENTA LLAVE CDMX CON CURP**

1. Abre el navegador de su preferencia ( Google Chrome, Microsoft Edge, Firefox, etc).

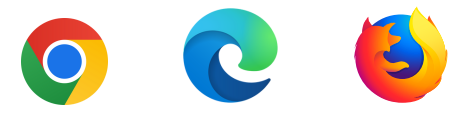

## 2. Ingresa a la liga electrónica <https://llave.cdmx.gob.mx/>

3. Da clic en el botón de color verde " Crear cuenta."

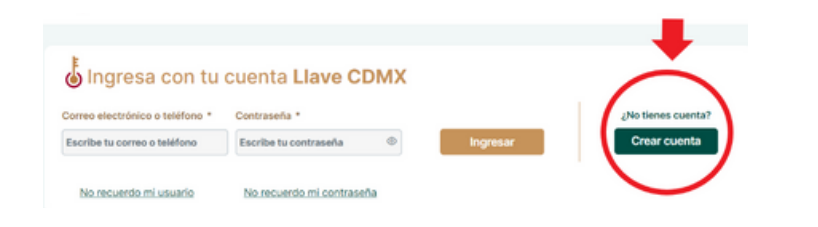

- 4. Ingresa tu CURP .
- 5. Selecciona el cuadro *"No soy un robot"*

6. Da clic en el botón "Continuar".

*Se llenarán de forma automática tus datos personales.*

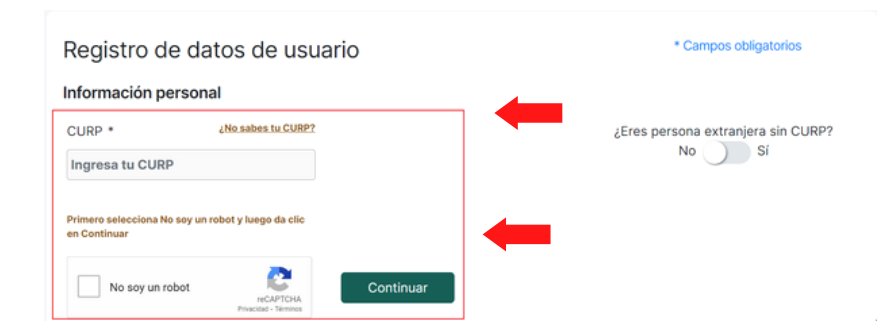

7. Ingresa tu Código Postal en la sección "Información de Domicilio" .

Se llenarán de forma automática los rubros.

### Información de domicilio

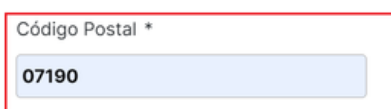

10. Ingresa tu correo electrónico y confírmalo. Ingresar un número de celular es opcional.

## 11. Da clic en el botón color verde "Siguiente".

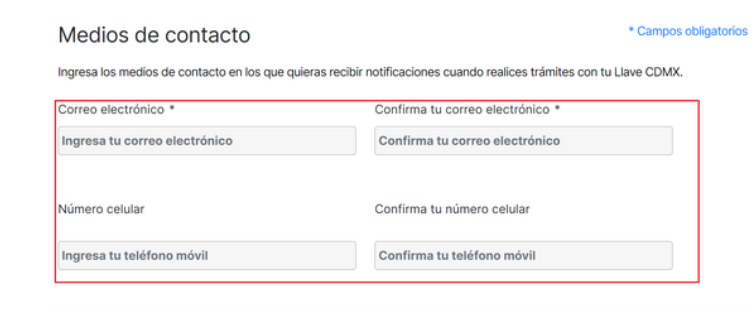

 $\leftarrow$  Regresar

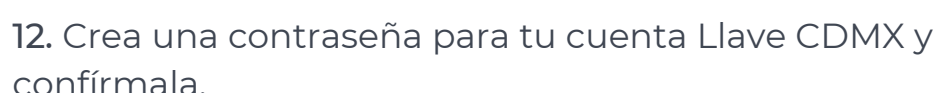

La contraseña deberá ser de 8 caracteres y deberá contener al menos una mayúscula, una minúscula y un número.

13. Selecciona el cuadro *"He leído el aviso de privacidad Términos y condiciones, seleccionar".*

- 14. *Selecciona el cuadro "No soy un robot".*
- *15.* Da clic en el botón color verde "Finalizar".

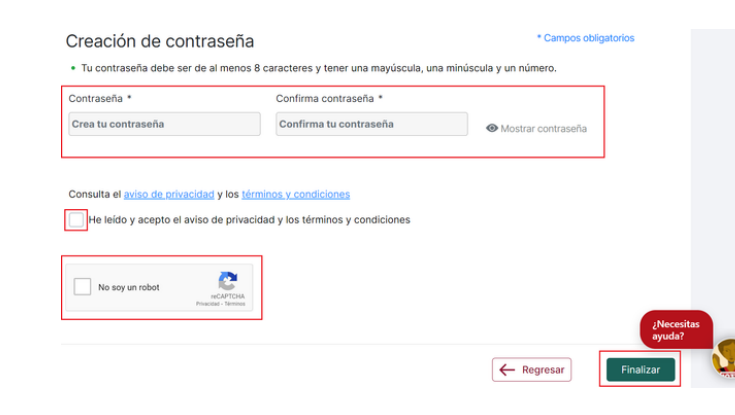

## **VERIFICA TUS MEDIOS DE CONTACTO**

## Gracias por crear tu cuenta Llave CDMX

Para poder realizar trámites con tu Cuenta Llave CDMX debes verificar tu correo

Da clic en la siguiente liga: https://llave.cdmx.gob.mx/public/VerificarContacto.xhtml? t=2&u=3876217&c=4417CD3A

1. Busca en el correo electrónico que registraste un correo con remitente [tramites@cdmx.gob.mx](mailto:tramites@cdmx.gob.mx) y asunto "Verifica tu cuenta de correo electrónico"

*2*. Da clic sobre la liga electrónica de color rojo para verificar tu correo electrónico.

# electrónico.

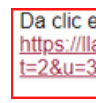

3. Revisa el celular que registraste y abre el mensaje SMS que recibiste del 51515

4. Da clic sobre la liga electrónica para verificar tu

miércoles > Para realizar tramites con tu Llave erifica tu celular dando clic en: http.

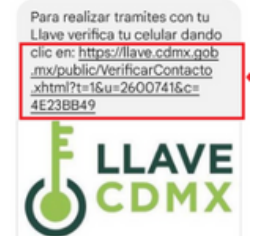

Tu correo electrónico ha sido verificado exitosamente

Ya puedes acceder a tu Cuenta Llave CDMX

Ir al inicio de sesión

Tu número celular ha sido verificado exitosamente

Ya puedes acceder a tu Cuenta Llave **CDMX** 

Ir al inicio de sesión

número de celular.

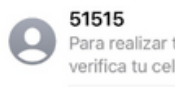

Sabrás que tus medios de contacto fueron verificados exitosamente una vez que le des clic a la liga y puedas ver la pantalla donde te confirma que así fue.

Una vez que hayas verificado tus medios de contacto, podrás iniciar sesión. Solo es necesario que ingreses tu usuario (correo electrónico o teléfono celular), así como tu contraseña y des clic en el botón color dorado "Ingresar''.

8. Selecciona tu Colonia.

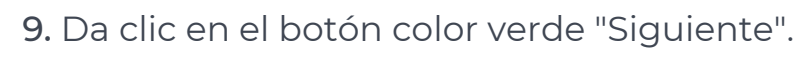

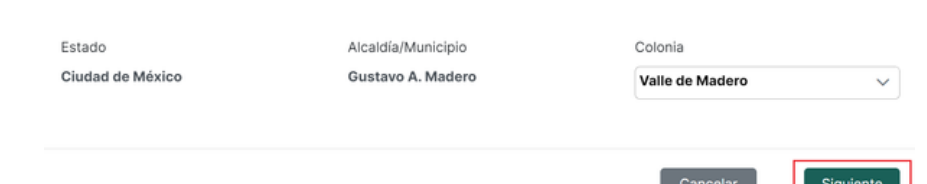